## MANUAL BÁSICO DE USUARIO DE LA SEDE ELECTRÓNICA DEL AYUNTAMIENTO DE VELILLA DE SAN ANTONIO

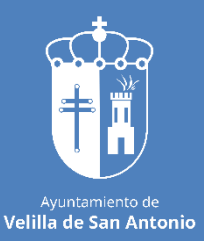

**SEDE ELECTRÓNICA**

# **MANUAL BÁSICO DE USUARIO SEDE ELECTRÓNICA**

**Tu Ayuntamiento desde casa, 24 horas, 365 días al año**

### Índice de contenido

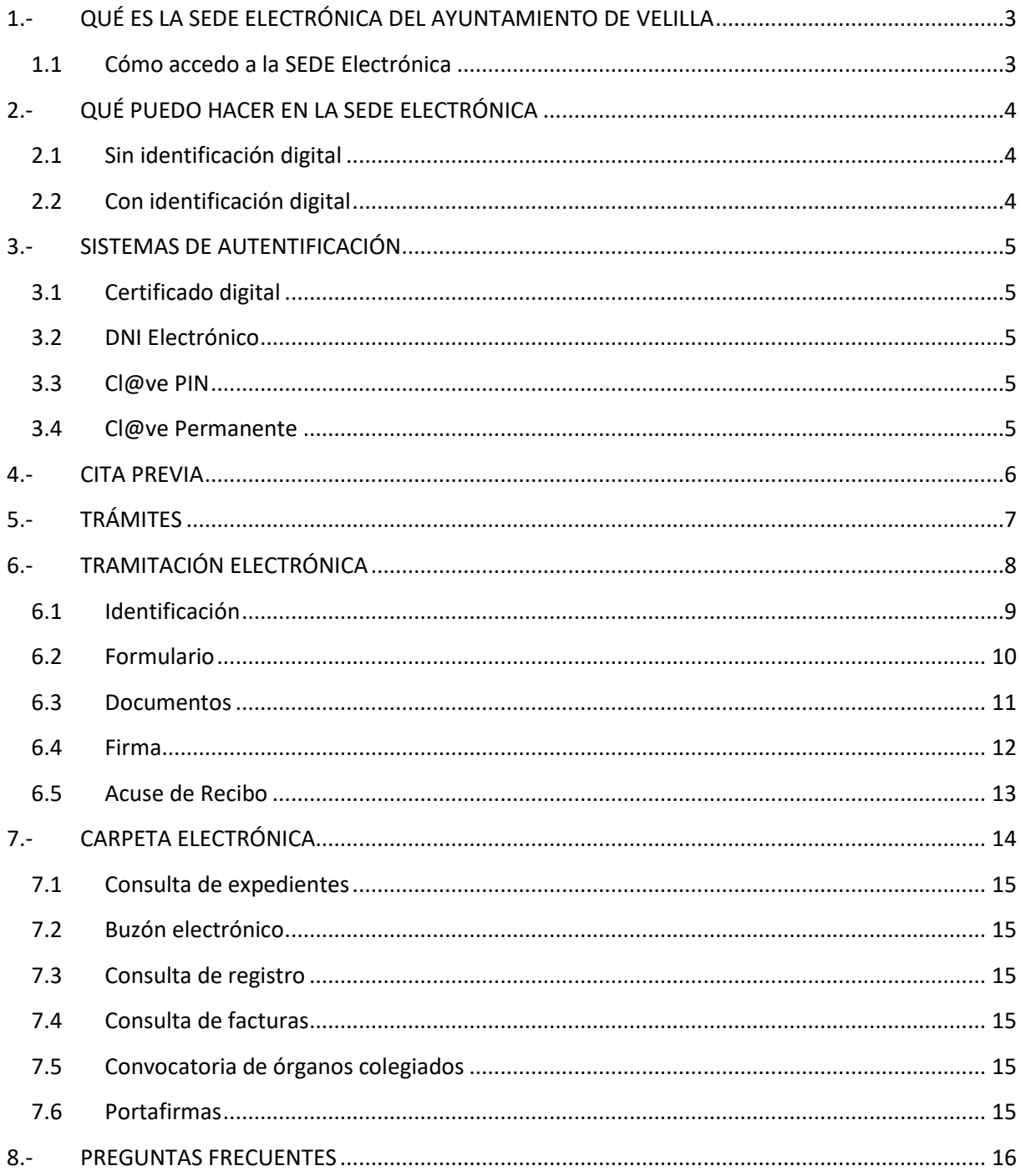

٦

#### <span id="page-3-0"></span>**1.- QUÉ ES LA SEDE ELECTRÓNICA DEL AYUNTAMIENTO DE VELILLA**

Es la plataforma web que permite a los ciudadanos acceder a los servicios electrónicos del Ayuntamiento de Velilla 24 horas al día, 365 días al año sin necesidad de desplazarse a las oficinas municipales.

#### <span id="page-3-1"></span>**1.1 Cómo accedo a la SEDE Electrónica**

- Desde la página web del Ayuntamiento de Velilla [www.ayto-velilla.es,](http://www.ayto-velilla.es/) y seleccionando Sede Electrónica.

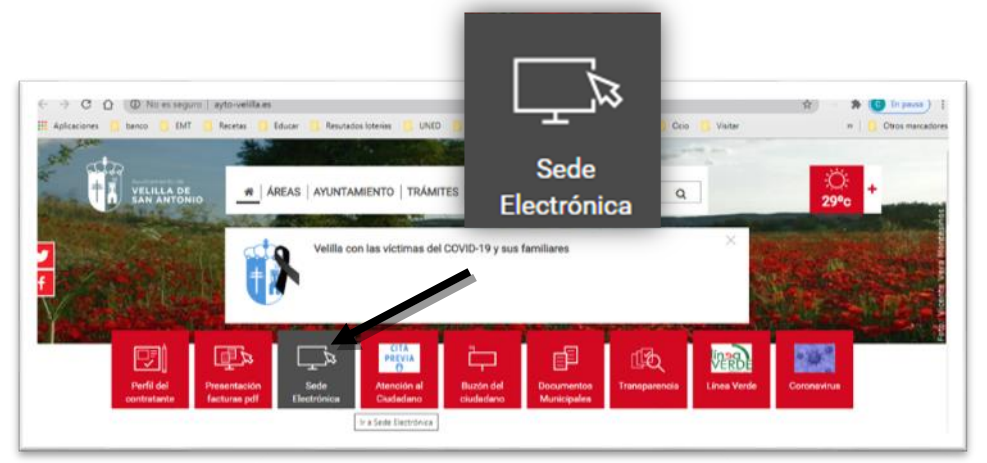

De forma directa en la dirección<https://velilladesanantonio.sedelectronica.es/>

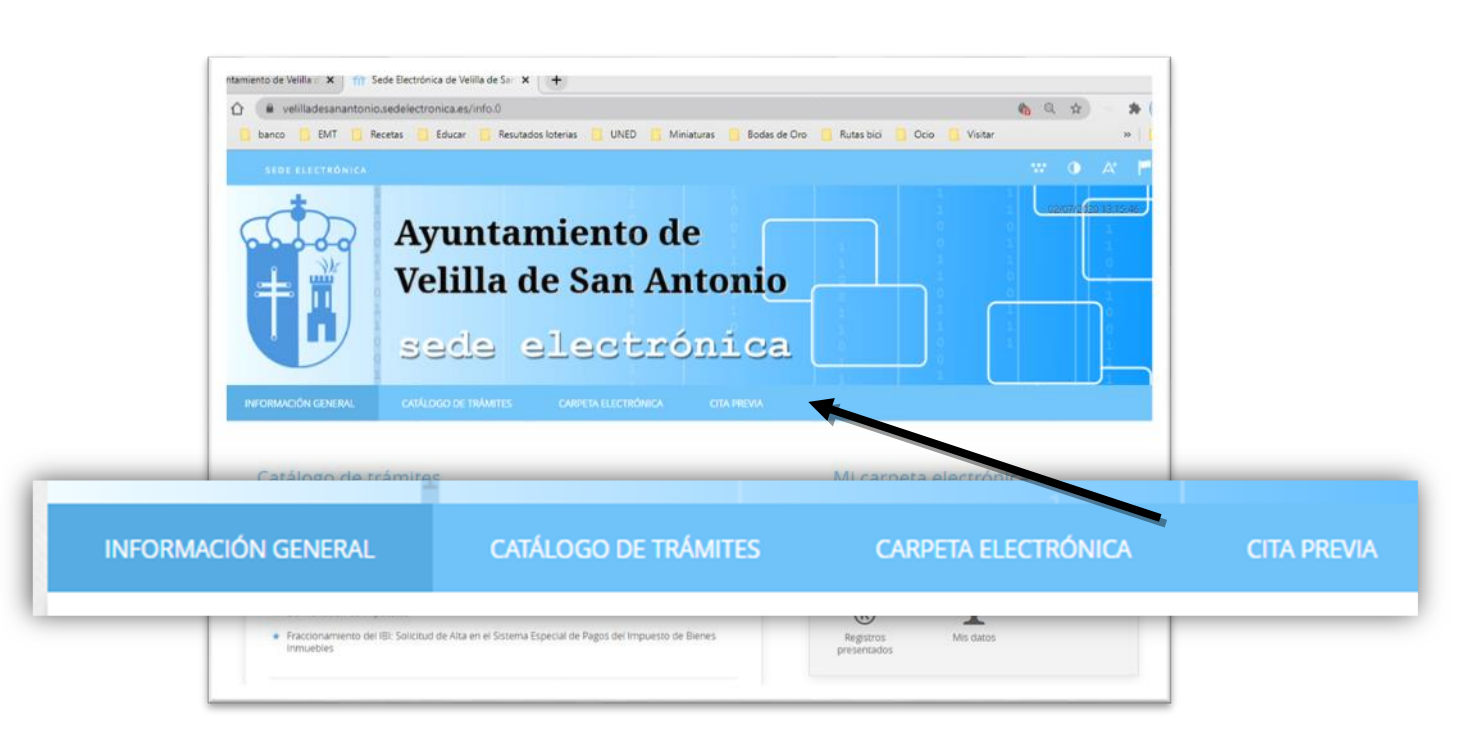

#### <span id="page-4-0"></span>**2.- QUÉ PUEDO HACER EN LA SEDE ELECTRÓNICA**

#### <span id="page-4-1"></span>**2.1 Sin identificación digital**

Se puede solicitar **CITA PREVIA** para la atención presencial en aquellos trámites que así lo requieran.

#### <span id="page-4-2"></span>**2.2 Con identificación digital**

- Se puede cumplimentar, firmar y presentar las **SOLICITUDES, TRÁMITES y DOCUMENTACIÓN** desde casa.
- Acceder a **MI CARPETA ELECTRÓNICA** para:
	- o Consultar el estado de tus expedientes.
	- o Acceder a tu buzón electrónico, al que se enviarán las notificaciones y comunicaciones administrativas.
	- o Acceder a los registros y facturas presentadas.

#### <span id="page-5-0"></span>**3.- SISTEMAS DE AUTENTIFICACIÓN**

#### <span id="page-5-1"></span>**3.1 Certificado digital**

Certificado electrónico que emite la Fábrica Nacional de Moneda y Timbre, en adelante FNMT. Puede encontrar toda la información necesaria para su obtención en el siguiente enlace: <https://www.cert.fnmt.es/certificados>

#### <span id="page-5-2"></span>**3.2 DNI Electrónico**

Será necesario tener instalado en nuestro ordenador un lector de DNI. Puede encontrar toda la información necesaria para su uso y activación en el siguiente enlace: <https://www.dnielectronico.es/PortalDNIe/>

#### <span id="page-5-3"></span>**3.3 Cl@ve PIN**

Es una forma de **realizar trámites por Internet** con una validez limitada en el tiempo y que se puede renovar cada vez que necesitemos. Este sistema de identificación electrónica está basado en el uso de un código elegido por el usuario y un PIN comunicado al teléfono mediante la app Cl@ve PIN o con un mensaje SMS. Puede encontrar toda la información necesaria para su uso en el siguiente enlace[: https://clave.gob.es/clave\\_Home/PIN24H](https://clave.gob.es/clave_Home/PIN24H)

#### <span id="page-5-4"></span>**3.4 Cl@ve Permanente**

Es un sistema de autenticación diseñado para personas que necesitan acceder frecuentemente a los servicios electrónicos de la Administración. Se basa en el uso de un código de usuario, su DNI o NIE, y de una contraseña. Puede encontrar toda la información necesaria para su uso en el siguiente enlace: https://clave.gob.es/clave Home/Clave-[Permanente.html](https://clave.gob.es/clave_Home/Clave-Permanente.html)

Una vez instalados en el ordenador, ya se pueden realizar los trámites a través de la SEDE Electrónica, siempre **desde el navegador desde donde se haya instalado el certificado**.

#### <span id="page-6-0"></span>**4.- CITA PREVIA**

Se puede solicitar desde la SEDE Electrónica, sin necesidad de identificación digital, para atención presencial en el Ayuntamiento, en aquellos trámites que así lo requieran.

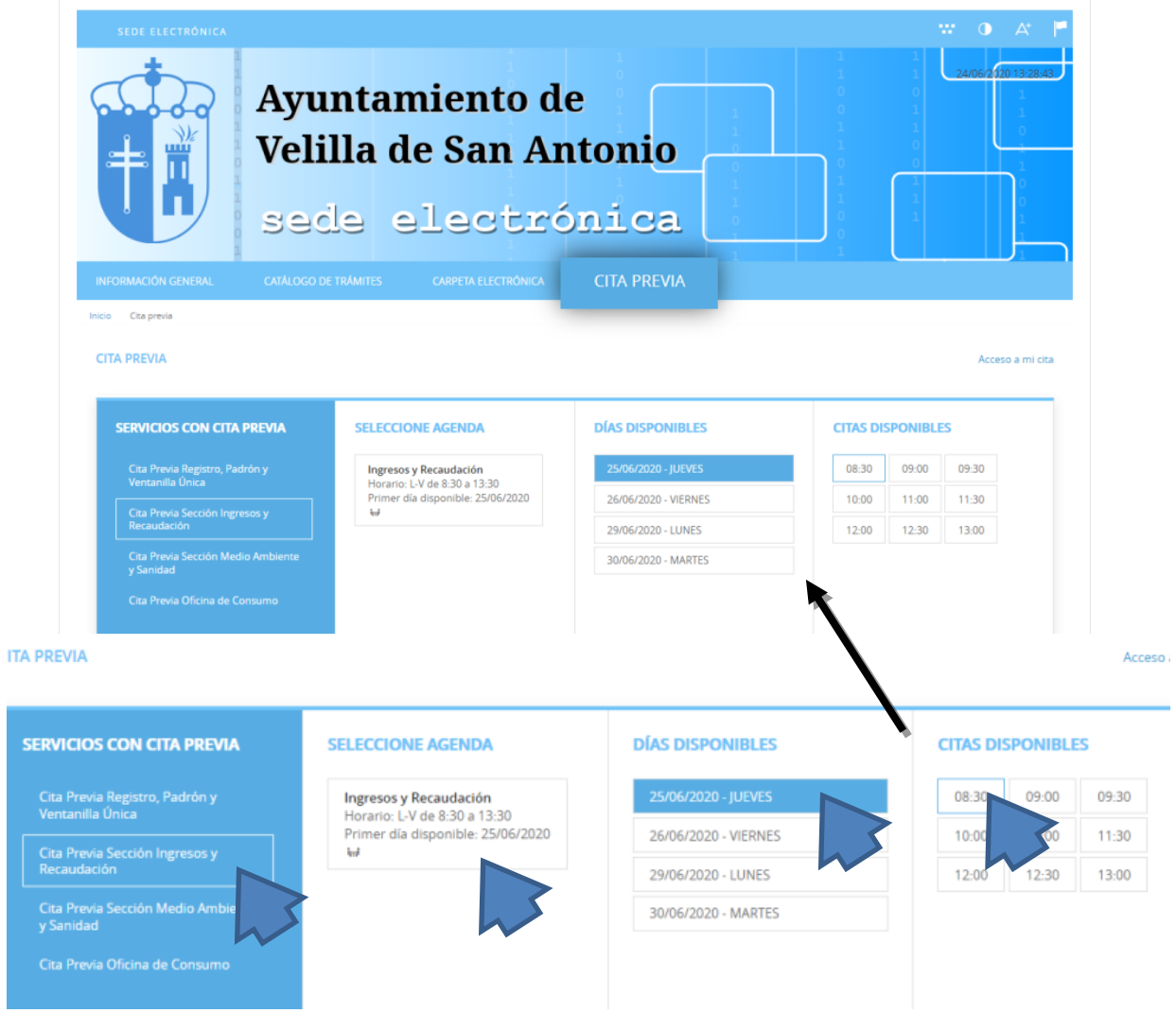

En el menú de la izquierda **SERVICIOS CON CITA PREVIA**, aparecen los servicios para los que se puede solicitar la cita.

Es necesario pinchar en cada uno de los desplegables para acceder al contenido de cada apartado del desplegable.

Si al seleccionar el apartado del desplegable que nos interesa, aparece en blanco, significa que no hay citas disponibles.

#### <span id="page-7-0"></span>**5.- TRÁMITES**

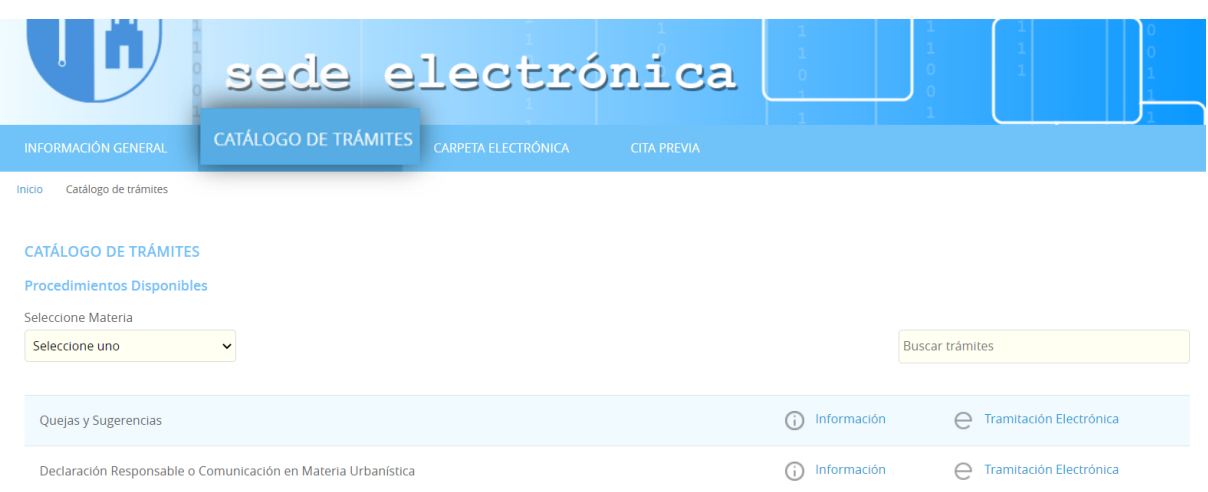

Desde este menú podrá ver qué trámites están habilitados para su tramitación online. Para cada uno de ellos están activados tres opciones:

- 1. **Información**, donde acceder a una información más detallada del trámite.
- 2. **Descargar instancia**, donde descargar la solicitud para su presentación personalmente en el Registro General del Ayuntamiento.
- 3. **Tramitación electrónica**, donde, tras identificarse a través de los medios indicados en el apartado 3. SISTEMAS DE AUTENTIFICACIÓN, se puede realizar el trámite completo online.

#### <span id="page-8-0"></span>**6.- TRAMITACIÓN ELECTRÓNICA**

Una vez, se ha identificado, entrará en la pantalla del procedimiento. En la parte superior aparece la línea que le marca todos los pasos a realizar y señalado con color azul el paso en el que se encuentra. A partir de este momento un asistente le guiará en los pasos a seguir.

![](_page_8_Picture_26.jpeg)

![](_page_8_Picture_27.jpeg)

#### <span id="page-9-0"></span>**6.1 Identificación**

Lo primero que debe elegir es si está realizando el trámite como **interesado** o como **representante**.

Si lo realiza en calidad de interesado, una vez marcada la opción, pulse el botón de comenzar.

![](_page_9_Picture_51.jpeg)

En el caso de que realice el trámite en calidad de representante, una vez marcada la opción, se desplegará un menú que le requerirá los datos del **INTERESADO** al que representa. En la barra desplegable de "**Poder de representación que ostenta**" deberá elegir uno de los tipos de representación que se ofrecen. Una vez realizado ambos pasos, pulse el botón de comenzar.

![](_page_9_Picture_52.jpeg)

#### <span id="page-10-0"></span>**6.2 Formulario**

**Me** 

Paí

![](_page_10_Picture_82.jpeg)

En el aparado **DATOS A EFECTOS DE NOTIFICACIONES**, podrá elegir, si la notificación se realizará en papel o a través de correo electrónico. En ambos casos, deberá rellenar los campos que se habilitan con cada medio de notificación: en papel dirección postal completa; electrónica, cuenta de correo.

La notificación se remitirá al **interesado**, llegando un aviso al correo electrónico que se haya incluido. Para recoger la notificación electrónica será necesario acceder con un certificado de persona física del interesado.

**La dirección de correo que incluya en este paso será usada únicamente para este trámite**.

![](_page_10_Picture_83.jpeg)

#### <span id="page-11-0"></span>**6.3 Documentos**

Este es el apartado relacionado con la documentación que el interesado puede o tiene que aportar.

![](_page_11_Picture_59.jpeg)

Se puede dar consentimiento para recabar la información a través de las redes corporativas de las Administraciones Públicas. Se ha de tener en cuenta que la administración puede requerirle original con posterioridad, en caso de no poder recabar la documentación, debiendo señalar la casilla donde se informa de ello y de la posibilidad de la dilatación en la tramitación.

En el caso de denegar el consentimiento, el interesado deberá adjuntar la documentación en este momento. Si no desea describir el motivo de la denegación, bastará con que ponga unos espacios en blanco.

En el apartado "**Documentación adicional**" podrá adjuntar aquella documentación que el interesado considere relevante para la tramitación del expediente.

#### <span id="page-12-0"></span>**6.4 Firma**

Antes de firmar el trámite, en esta pantalla, se muestra toda la información y documentación que hemos incluido para su verificación. Podemos retroceder a cualquier paso anterior para subsanar un error que detectemos en ese momento.

En el apartado "Consentimiento y Deber de Informar a los Interesados sobre Protección de Datos", debemos señalar la casilla de haber sido informados.

Y en el apartado "Firma", debemos señalar la casilla de declaración cierta de contenido y confirmación de voluntad de firmarlo.

![](_page_12_Picture_50.jpeg)

#### <span id="page-13-0"></span>**6.5 Acuse de Recibo**

Aquí se generará el acuse de recibo que detalla la fecha y la hora de la presentación del trámite y el número de registro.

En el acuse, se detalla el tipo de trámite, identificación y los documentos que se han adjuntado a la solicitud. Este documento genera automáticamente unos códigos localizadores a través de los cuales tanto la Administración como el interesado, pueden acceder a toda la documentación del trámite.

Todos los documentos firmados electrónicamente incorporan un código de verificación generado automáticamente que actúa como "localizador" dentro del archivo electrónico del Organismo.

#### **Al imprimirlo, se considera copia auténtica a todos los efectos legales.**

Si un ciudadano u otra Administración reciben la copia en papel, pueden verificar su autenticidad de documento de forma muy sencilla. Basta con que accedan a la Sede Electrónica del Organismo en la sección «validar documentos» y tecleen el código de identificación. En ese mismo momento podrán descargar la versión original del documento en formato electrónico y comprobar su autenticidad.

![](_page_13_Picture_77.jpeg)

#### <span id="page-14-0"></span>**7.- CARPETA ELECTRÓNICA**

Esta es la carpeta personal, desde donde accederemos a un menú que nos permitirá conocer el estado de nuestros expedientes, acceder al buzón electrónico, al que se enviarán las notificaciones y comunicaciones administrativas, y los registros y facturas presentados.

![](_page_14_Picture_27.jpeg)

#### <span id="page-15-0"></span>**7.1 Consulta de expedientes**

A través de esta sección podrá consultar el estado de los expedientes con los que se haya relacionado en calidad de interesado o de tercero. Desde aquí podrá aportar nuevos documentos, cambiar datos de identificación y descargar los documentos emitidos y aportados al expediente.

#### <span id="page-15-1"></span>**7.2 Buzón electrónico**

Se trata de un buzón electrónico asociado en el cual recibirá las comunicaciones y notificaciones administrativas.

#### <span id="page-15-2"></span>**7.3 Consulta de registro**

Desde esta pantalla podrá acceder a un listado completo de todos los registros de entrada que se hayan realizado en su nombre, tanto en calidad de interesado como representante.

#### <span id="page-15-3"></span>**7.4 Consulta de facturas**

Acceda a un listado de todas sus facturas, tanto las que haya presentado, como aquellas en las que conste como proveedor.

#### <span id="page-15-4"></span>**7.5 Convocatoria de órganos colegiados**

Si es miembro de un Órgano Colegiado de la Entidad, aquí podrá consultar y estar al día de sus convocatorias.

#### <span id="page-15-5"></span>**7.6 Portafirmas**

Acceda a un listado de las firmas realizadas a través de la sede, mostrando el estado en el que están, pendientes, realizadas, rechazadas, etc.

#### <span id="page-16-0"></span>**8.- PREGUNTAS FRECUENTES**

#### **1. ¿Quiénes están obligados a relacionarse con la Administración electrónicamente?**

- a. Las personas jurídicas.
- b. Las entidades sin personalidad jurídica (asociaciones, comunidades de propietarios…)

c. Quienes ejerzan una actividad profesional para la que se requiera colegiación obligatoria, para los trámites y actuaciones que realicen en ejercicio de su actividad profesional.

d. Quienes representen a un interesado que esté obligado a relacionarse electrónicamente con la Administración.

e. Los empleados de las Administraciones Públicas para los trámites y actuaciones que realicen en su condición de empleado público, en la forma en que se determine reglamentariamente por cada Administración.

#### **2. Cuando tengo que presentar un documento firmado electrónicamente, ¿tengo que firmar cada una de sus hojas?**

La firma electrónica, aunque aparezca en una sola de las hojas, afecta al documento completo, por lo que no es necesario firmarlo tantas veces como hojas contenga.

#### **3. Los sábados y domingos no son días hábiles en la Administración, ¿qué pasa si presento algún documento un día inhábil a través de la Sede Electrónica?**

En este caso el documento se entiende presentado el primer día hábil siguiente al día de presentación. Ejemplo: presento a través de la Sede Electrónica un documento un sábado, el documento constará como presentado el lunes.

#### **4. ¿Qué pasa si en la solicitud elijo como medio de notificación "Electrónica"?**

Si eliges esa opción, solo afectará a ese trámite en concreto y cuando el Ayuntamiento haya resuelto el expediente, recibirás un correo electrónico a la dirección que has indicado en el mismo formulario para informarte de que ya puedes acceder a la Sede para la notificación de la resolución.

La notificación electrónica se realiza mediante comparecencia en la sede. Al entrar en la Sede identificándote y acceder al contenido de la notificación, queda registrada la fecha y hora de acceso, siendo esta la fecha que constará como fecha en la que ha sido notificado.

#### **5. ¿Y qué pasa si he puesto en la solicitud el medio de notificación electrónico y no accedo a la Sede Electrónica?**

Transcurridos diez días naturales, desde su puesta a disposición en la Sede, se entenderá notificado.

#### **6. ¿Si no he puesto ningún correo electrónico o teléfono?**

El Ayuntamiento publicará la notificación en la Sede, y transcurridos diez días desde esa fecha, se entenderá notificado.

**7. ¿Si he elegido en un trámite el medio de notificación electrónica, esto es para cualquier otro trámite que realice?**

No, solamente para los trámites que así lo indiques, salvo que estés obligado a relacionarte con la Administración de forma electrónica.

#### **8. ¿En qué consiste la validación de documentos?**

Todos los documentos firmados electrónicamente incorporan un código de verificación generado automáticamente que actúa como "localizador" dentro del archivo electrónico del Organismo. Al imprimirlo, se considera copia auténtica a todos los efectos legales. Si un ciudadano u otra Administración reciben la copia en papel, pueden verificar su autenticidad de documento de forma muy sencilla. Basta con que accedan a la Sede Electrónica del Organismo en la sección «validar documentos» y tecleen el código de identificación. En ese mismo momento podrán descargar la versión original del documento en formato electrónico y comprobar su autenticidad.

#### **9. ¿Puedo instalar mi certificado en un móvil Android?**

Si. Puedes seguir las instrucciones en la web de la FNMT<https://url2.cl/vhG84>